## *DESENHO TÉCNICO MECÂNICO II (SEM 0565)*

*Tutorial 06 – Modelando o Bloco do Motor* Departamento de Engenharia Mecânica Escola de Engenharia de São Carlos Universidade de São Paulo Prof. Dr. Carlos Alberto Fortulan Aluno: Marcos Vínicios Hiroshi Taguti

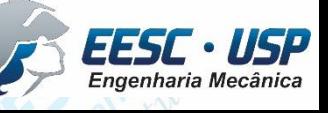

*DESENHO TÉCNICO MECÂNICO II (SEM 0565) – FORTULAN CA (2020)* 

*São Carlos*

 $\frac{11831}{s}$  Neste tutorial será criado o modelo do bloco do motor - Abrado Solid Works yorks crie uma nova **Part** e salve o documento como bloco\_do\_motor.

> 210 – DTM II – **SEM 0565**  $85 - 62,5$ ႙ၟ

 $\frac{8}{8}$  $\infty$ 150 170

 $60$ 

Corte F-F

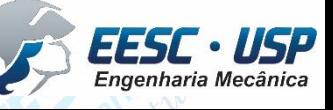

**Na aba Sketch, clique em Center Rectangle** pot Stique de Modelando o Bloco do Motor - Solid Works no centro do plano e depois clique novamente para formar O o retângulo. Use o **Smart Dimensiom** para cotar o desenho conforme a figura (210x170 mm). Faça uma extrusão **Bind** de 88 mm.

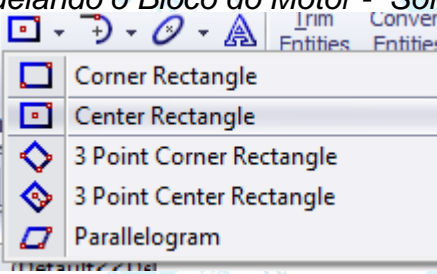

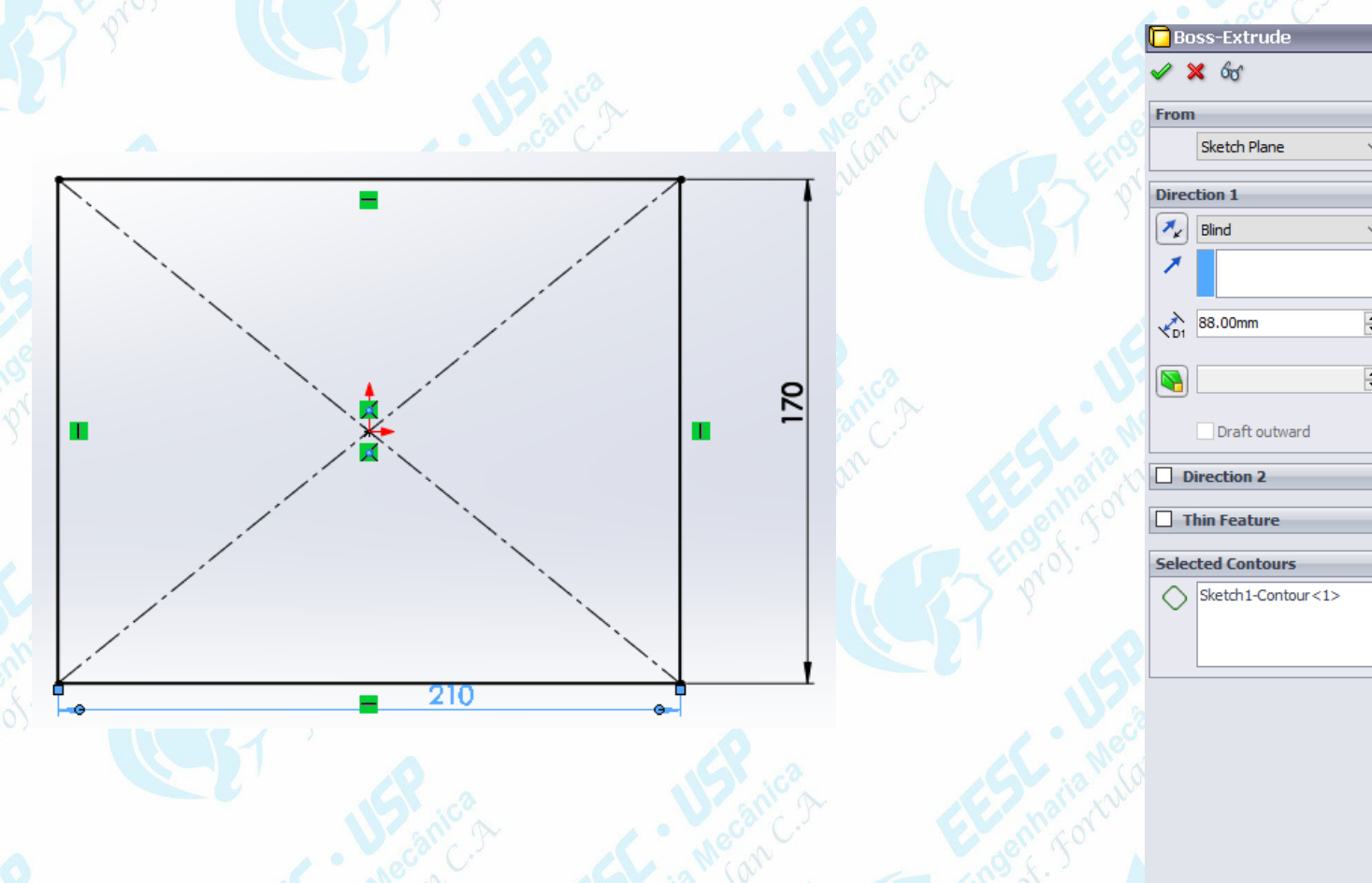

**EXIP – Na aba Features, clique em Shell. <b>La shell** Selectione a diace inferior do Motor - Solid Works retângulo, conforme a figura. Para o parâmetro D1, digite o valor de 10 mm. Clique em Ok.

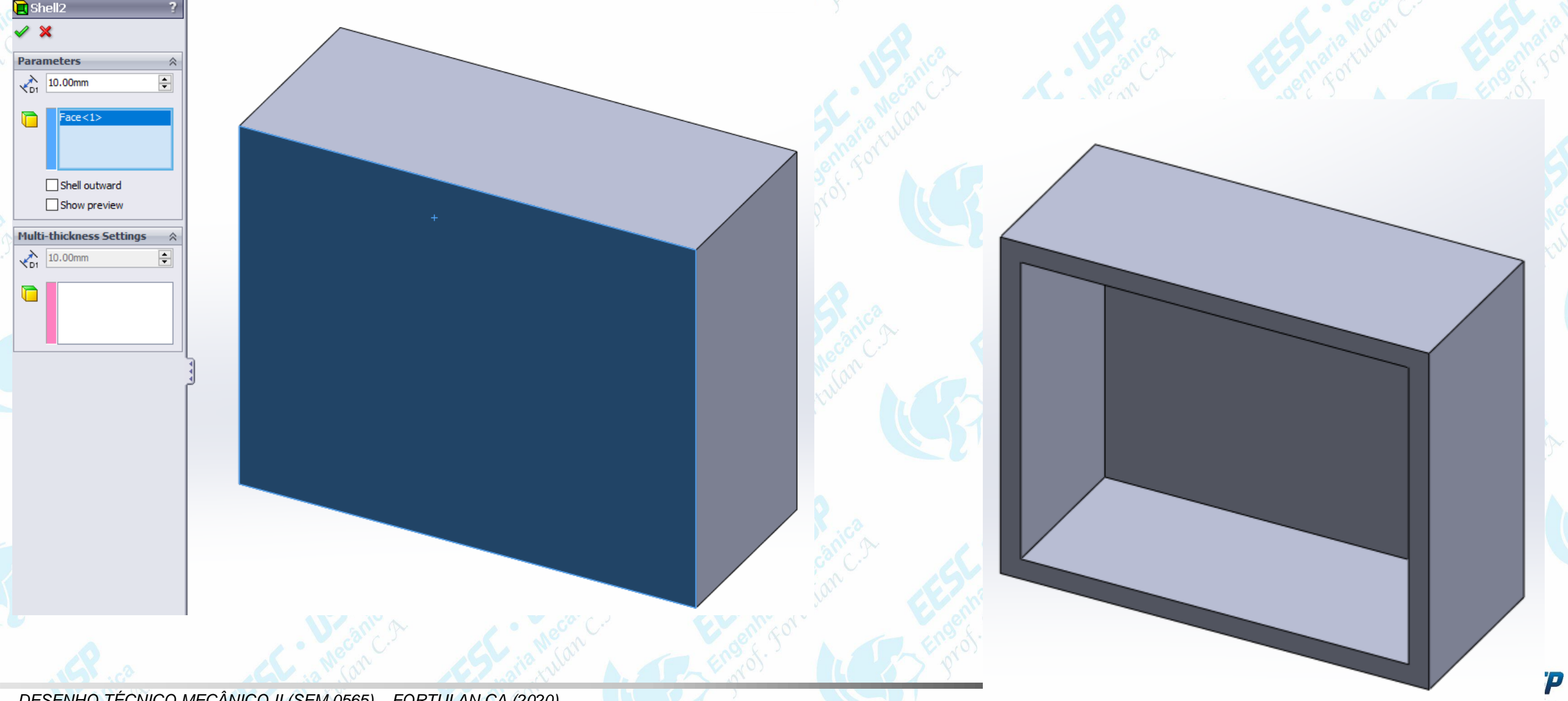

**Notas – Rotacione a peça para visualizar a parte superional e selecione. Com o Center** es **Rectangle**, crie outro retângulo com as dimensões de 90x210. Faça a extrusão, com altura de 140 mm.

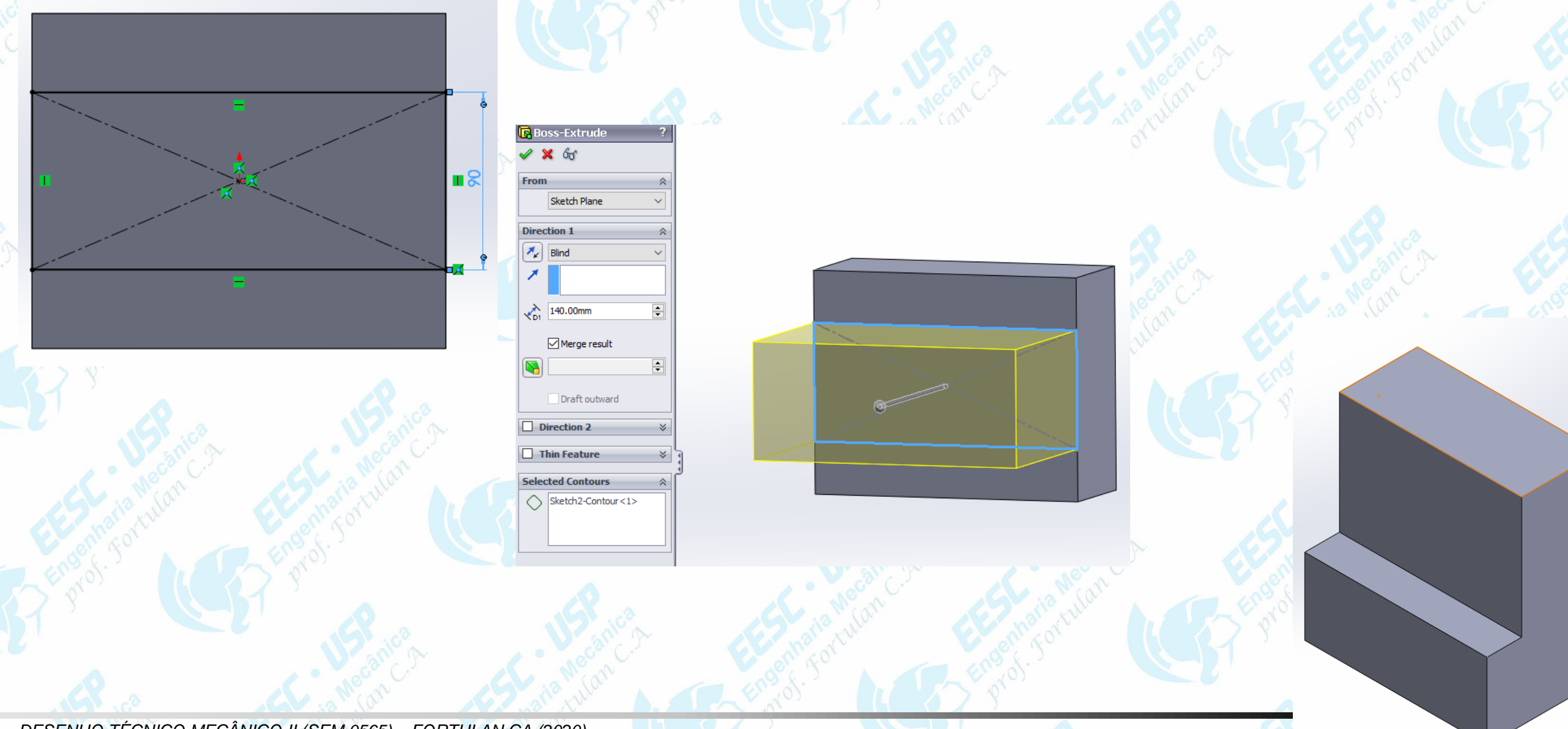

 $\frac{11817}{s$  Selecione a face superior do bloco e faça dwas circunferências, conforme avores figura. Use o **Smart Dimension** para cotar. Os centros das circunferências devem estar conectados à linha de referência horizontal.

Com as circunferências, faça dois furos com o comando **Extruded Cut**.

 $\Box$  Flin side to cut

Draft outwa

**Thin Featu** 

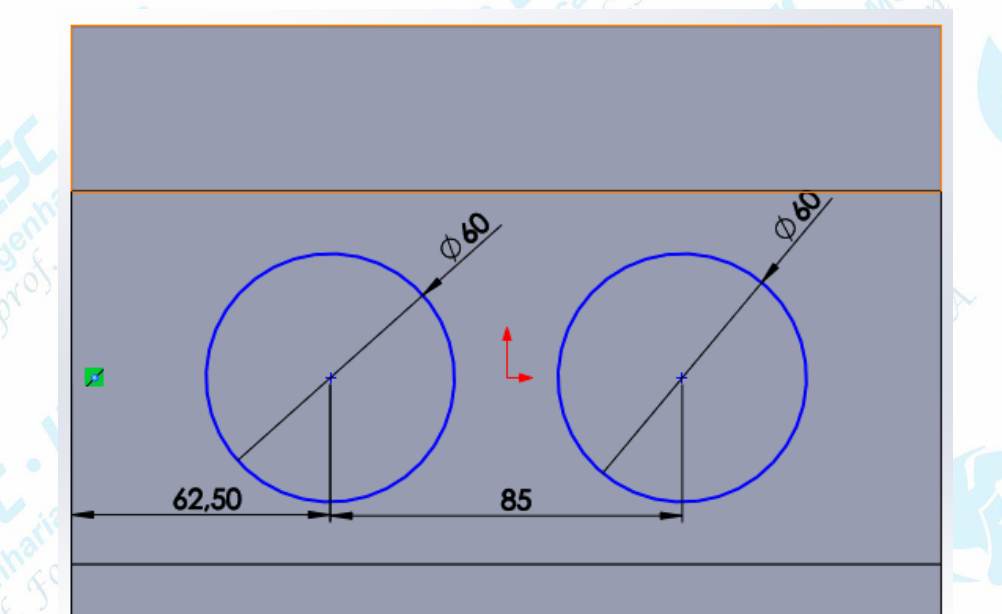

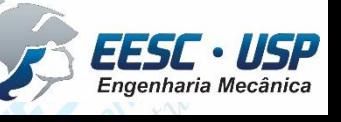

LOP Movimente a peça e faça um recorte de meio cárculo com o comando no produco e solid Works

**Extruded Cut** passando por toda a peça.

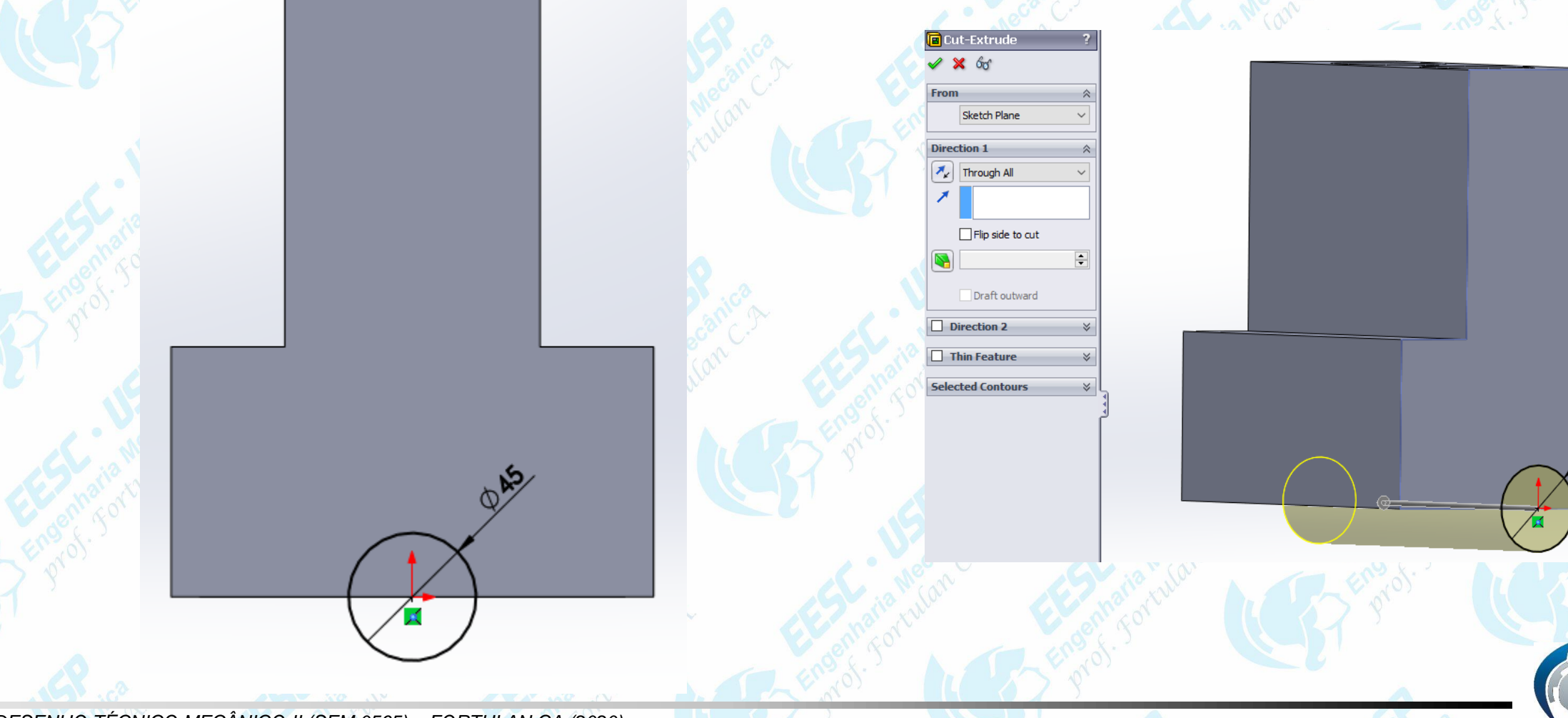

Engenharia Mecânica

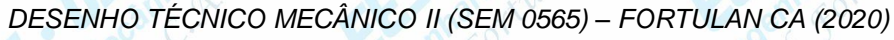

**EXIPLE PROTACIONE A peça e selecione o plano indicado na figura. Na aba ba Schetch, pid Works** desenhe o seguinte perfil. Abra o comando **Extruded boss/base** e selecione o perfil indicado na figura. Realize uma extrusão de 20 mm.

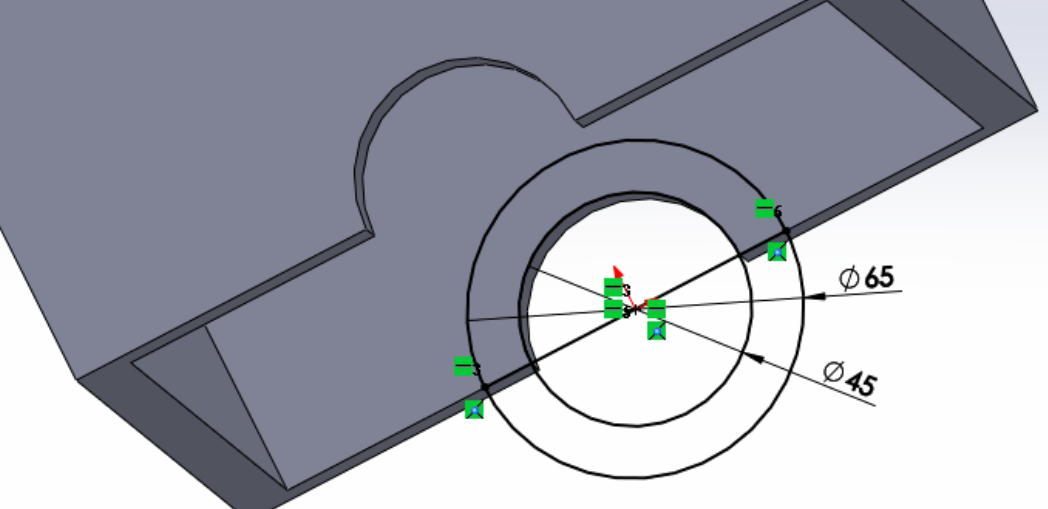

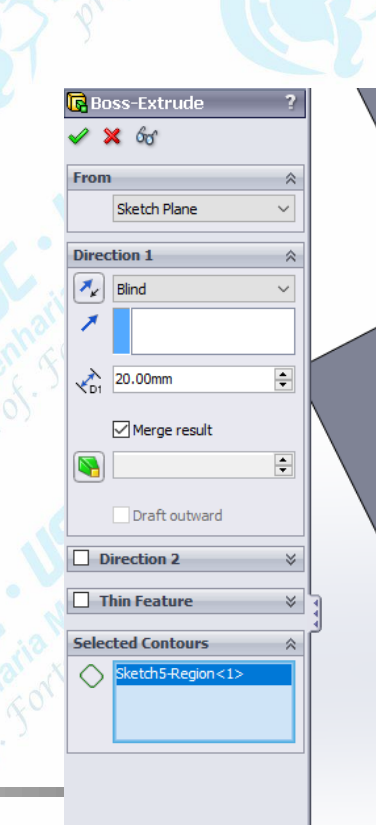

**Notado – Clique em Mirror** e selecione a extrusão realizada anteriormante. Com colid Works plano de referencia, selecione o **Right Plane**, conforme a figura. Perceba que a visualização da ação pode ser observada pelas linhas amarelas.

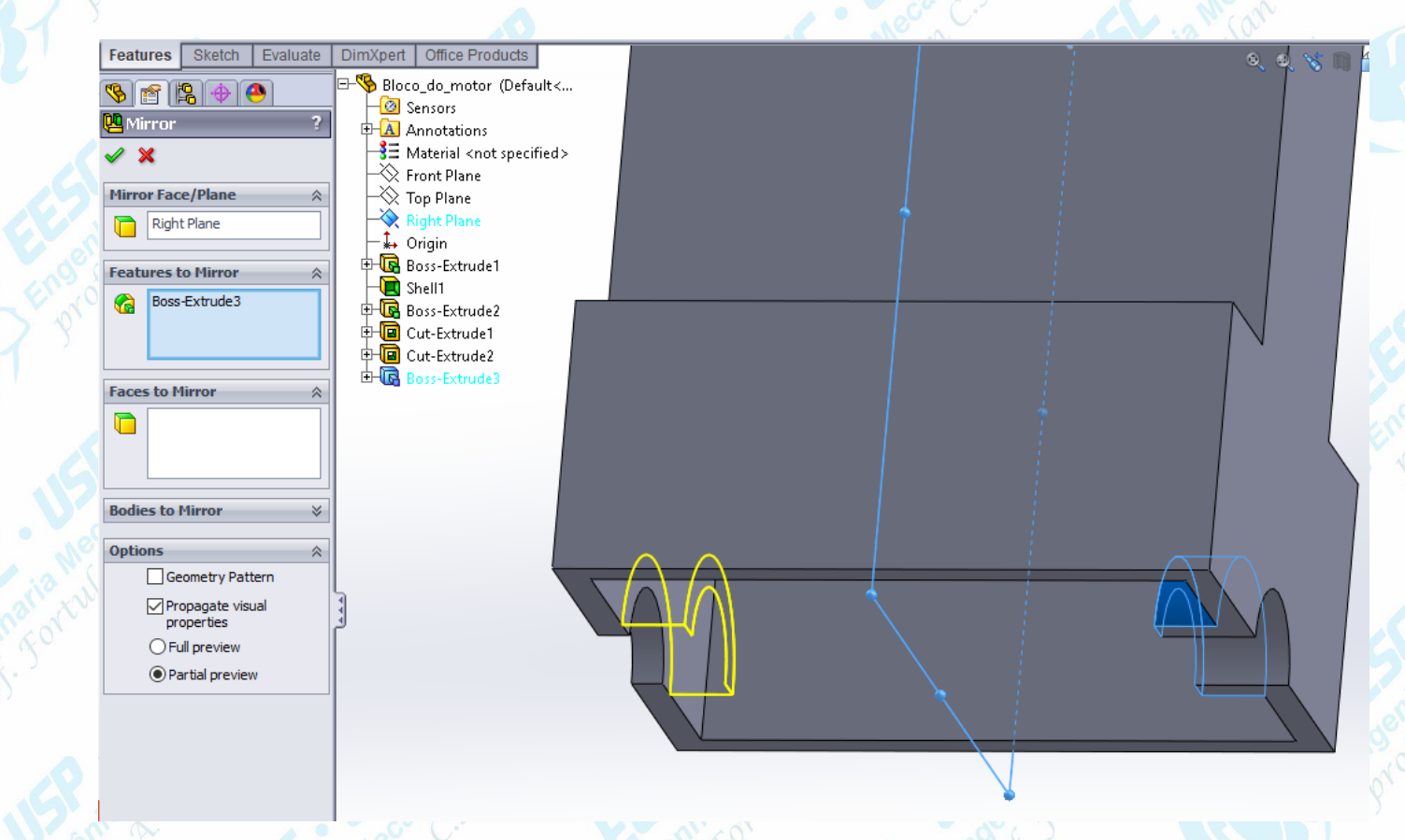

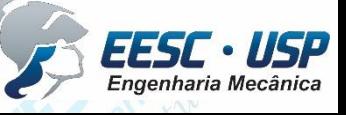

**Notado Para o acabamento, abra o comando Fillet. Selecione a as duas linhas motor - solid Works** indicadas na figura e aplique um raio de 40 mm. Faça o mesmo com as demais linhas indicadas, desta vez aplicando um raio de 15 mm.

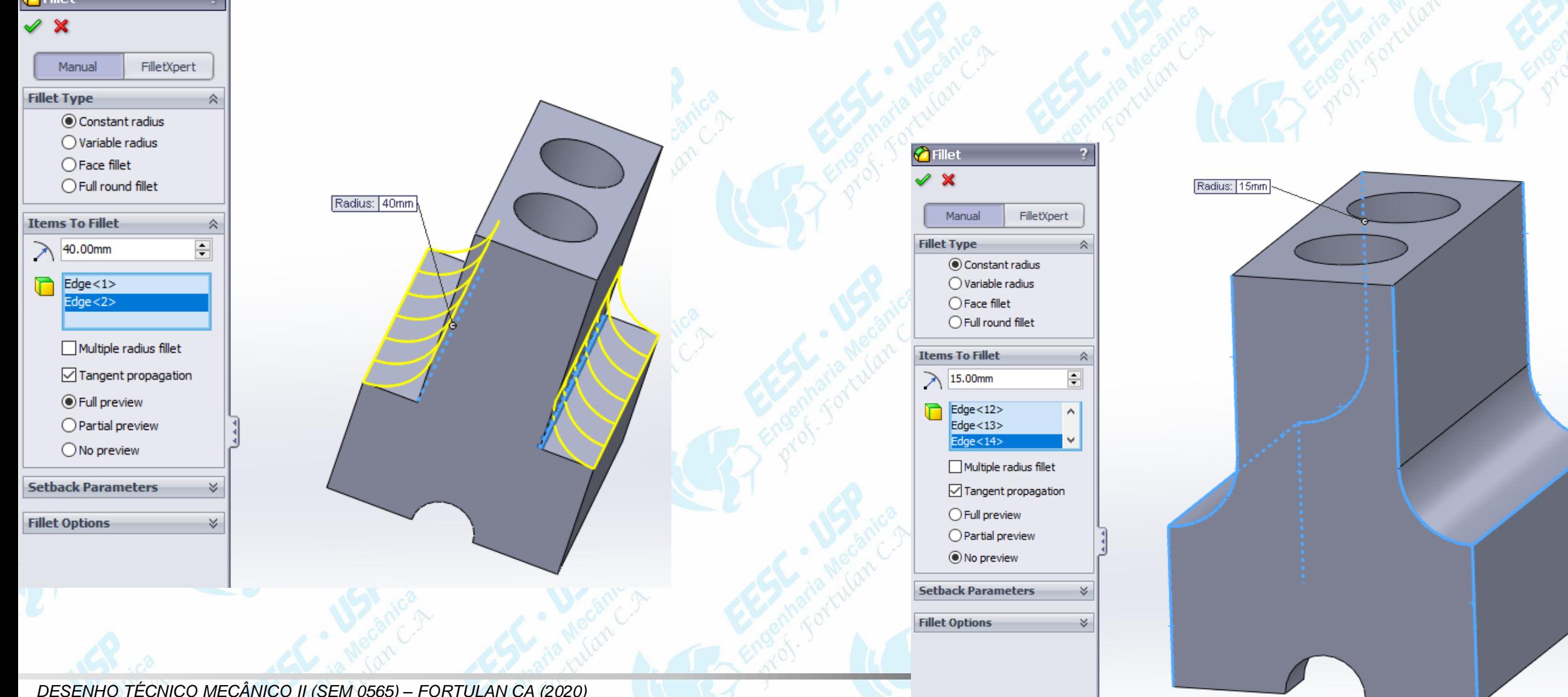

**Notago - Rotacione a peça e selecione as arestas indicadas. Faga arredondamentos de** 10 mm. Para finalizar, seleciones as curvas mostradas na figura e faça arredondamentos de 5 mm. Salve o trabalho.

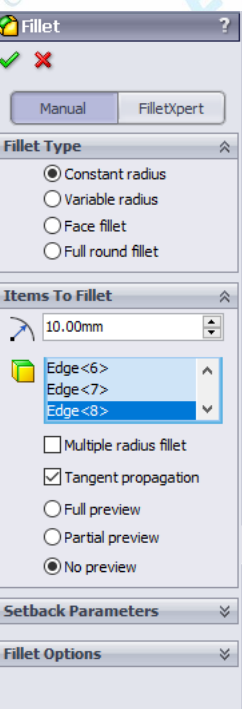

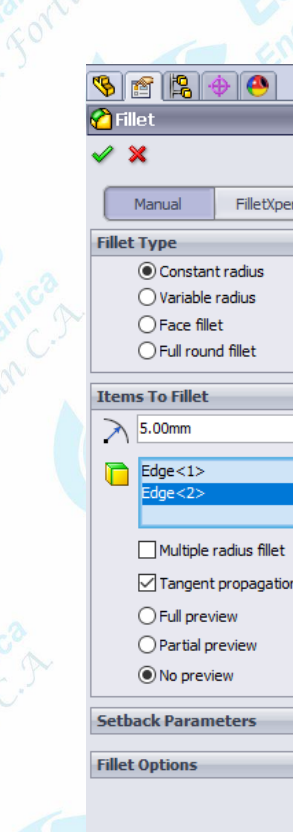

Bloco\_do\_motor (Default<.

Radius: Sm

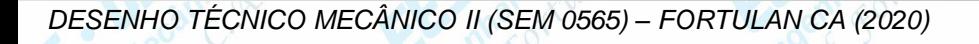

Radius: 10mm

**Notado – Epossível adicionar escritas nos componentes: Para raoisso, na aba Sketch abras** o comando **Sketch Text**. Na janela que se abrirá, digite seu primeiro nome e em seguida seu número USP. Escolha a fonte desejada e então posicione o texto no centro da face do bloco. Em seguida, clique em **Extruded Cut**, selecione o texto e faça uma extrusão de corte de 2 mm.

**SEM 0565** 

Engenharia Mecânic

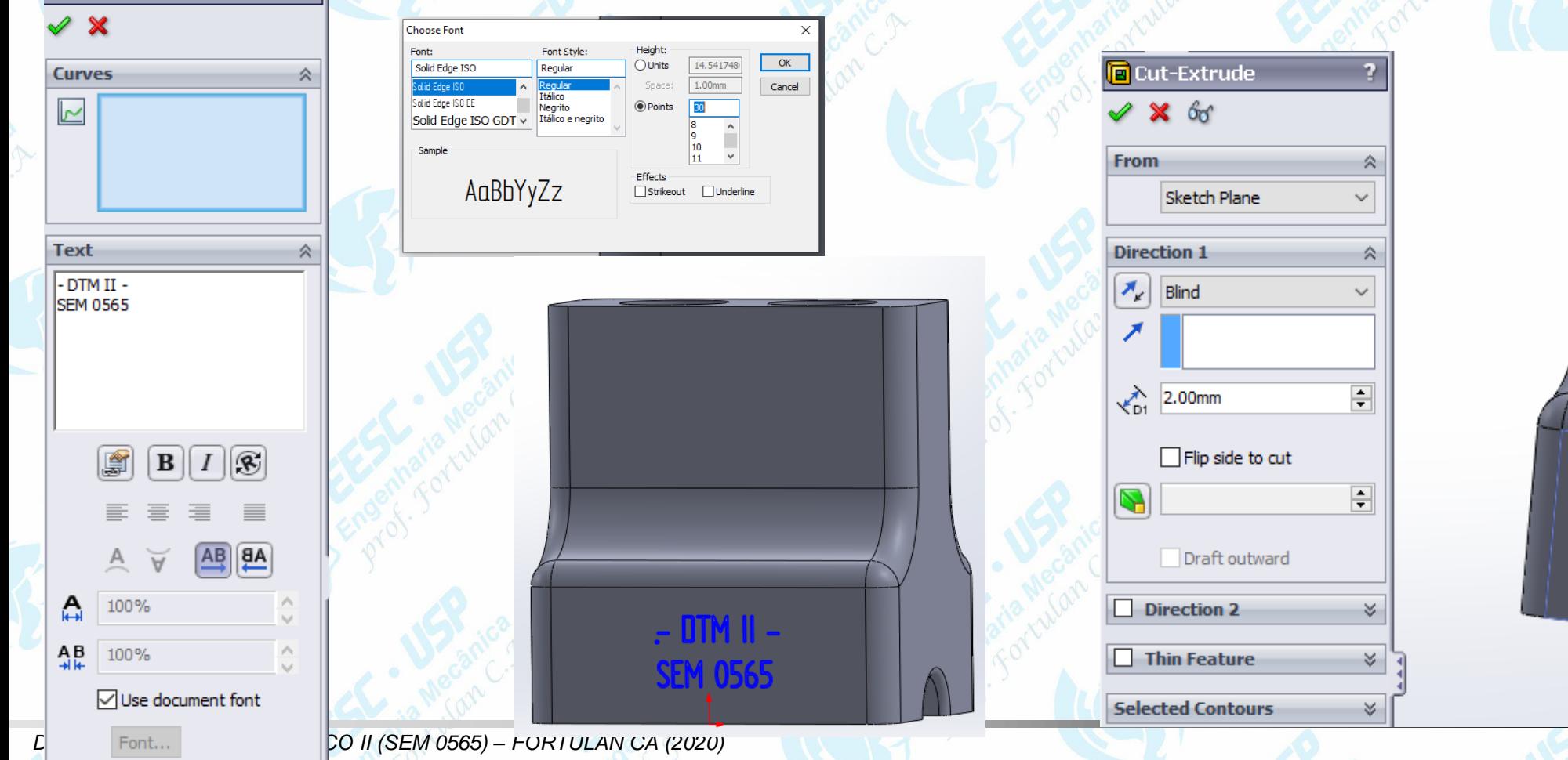